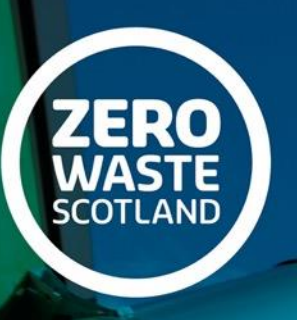

**Energy** and Low **Carbon Heat** 

**LHEES Capacity Building Workshop** QGIS demonstrations Fri 28th April 2023

Chris Morrison – Zero Waste Scotland Andrew Commin – Buro Happold Ben Aldous – Buro Happold

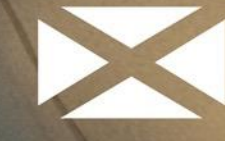

**Scottish Government** Riaghaltas na h-Alba aov.scot

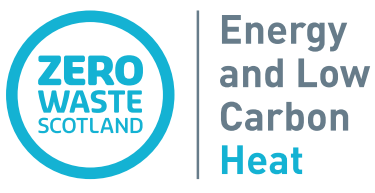

### Welcome and Introduction

### **Aims of the LHEES capacity building workshop**

- Understand the adaptability of methodologies to other GIS software
- Provide uniform steps from the Stage 4 methodologies between ArcGIS and QGIS so that they can be replicated
- Provide an opportunity for local authority Q&A / feedback

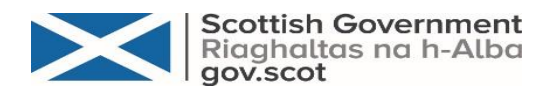

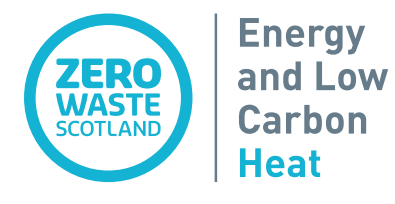

### LHEES Capacity Building Workshop QGIS Demonstrations

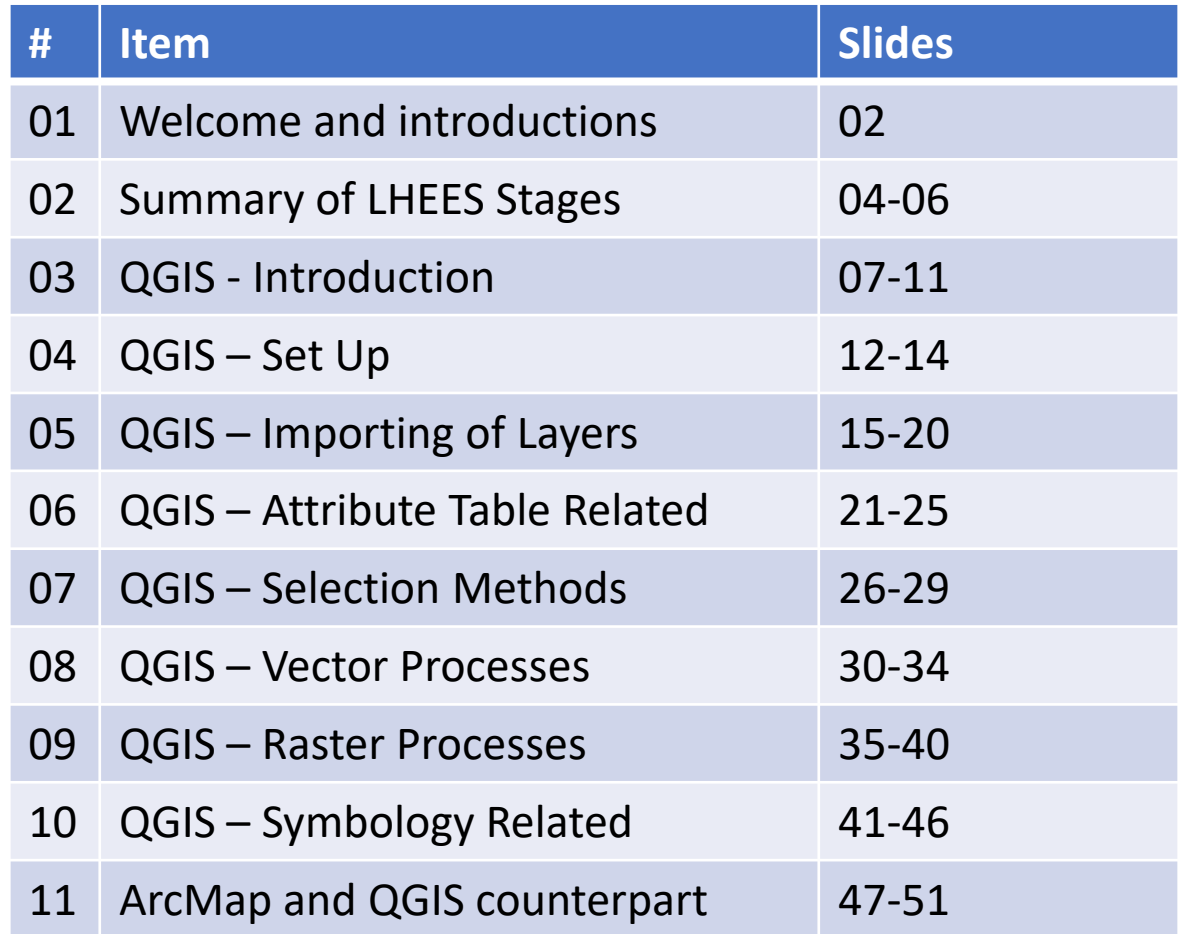

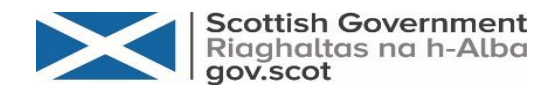

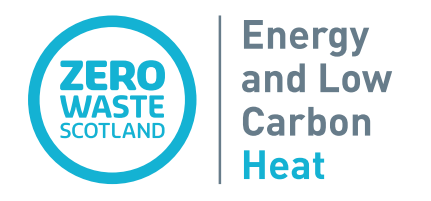

## *Summary of LHEES Stages and Considerations*

- LHEES Considerations
- LHEES Structure and Stages

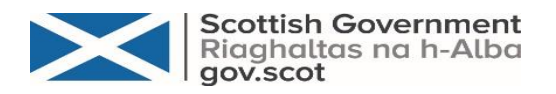

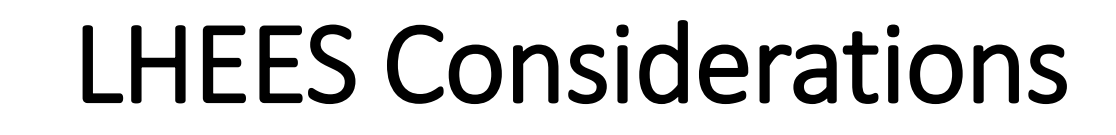

**Energy** 

and Low **Carbon Heat** 

**ZERO**<br>WASTE<br>SCOTLAND

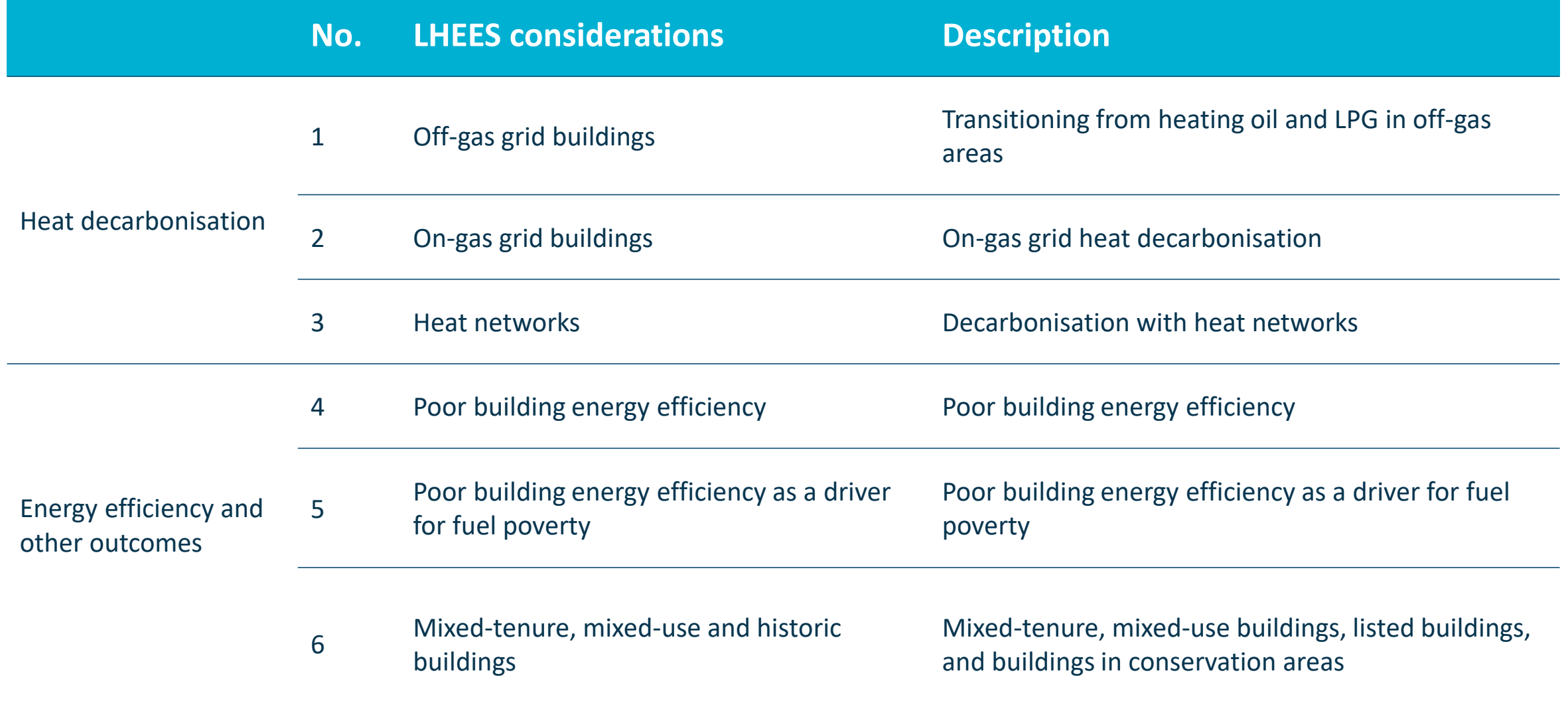

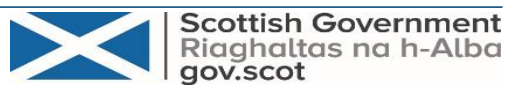

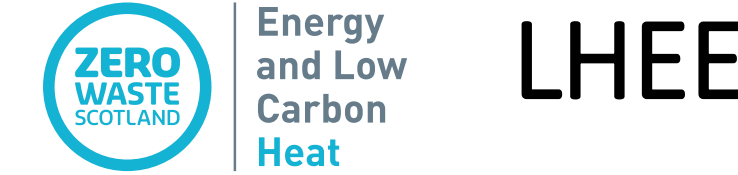

### LHEES Structure and Stages

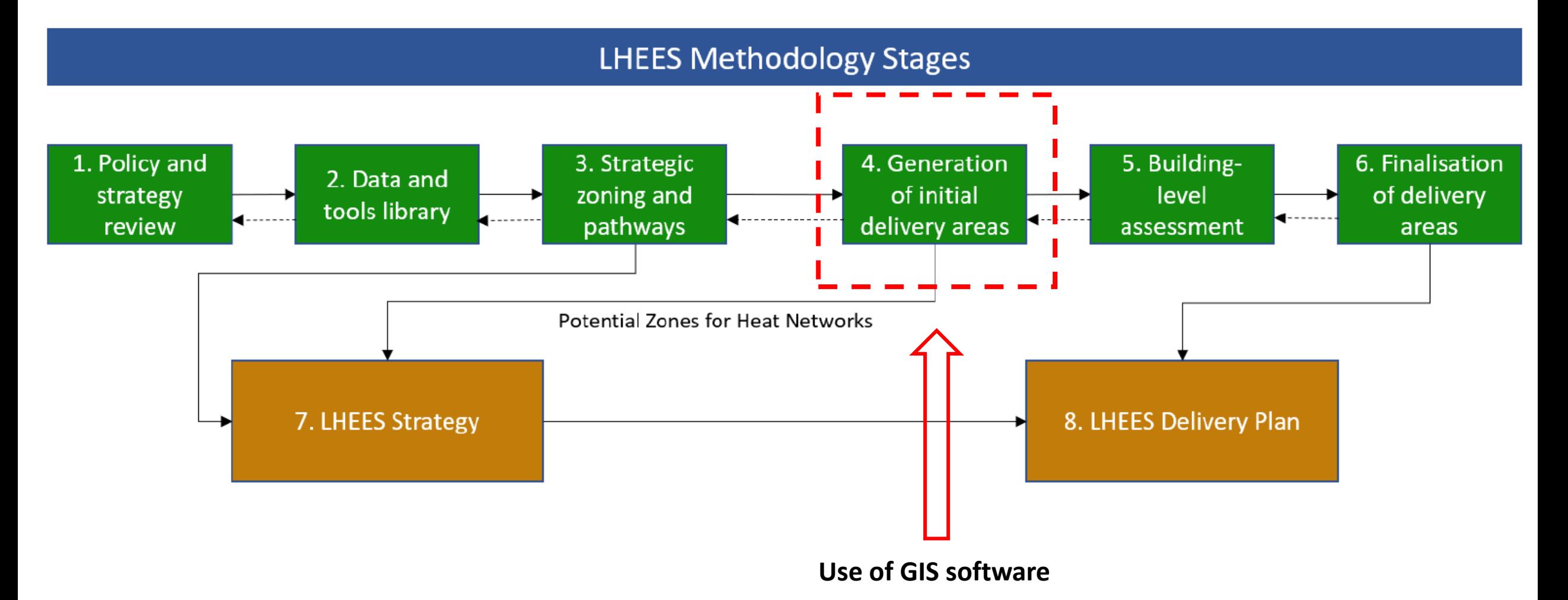

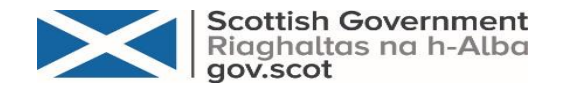

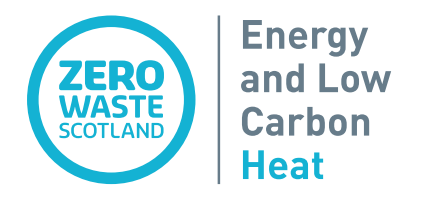

## *QGIS Introduction*

- Why QGIS?
- Data Types
- Breakdown of QGIS approaches

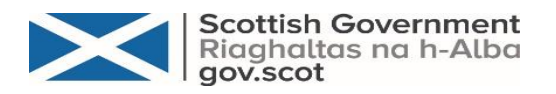

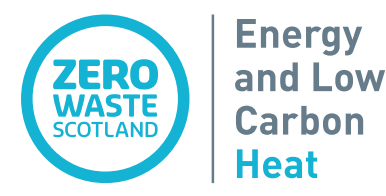

### QGIS - Introduction

- QGIS is a *free* and open-source cross-platform geographic information system (GIS) software that supports viewing, editing, printing, and analysis of geospatial data.
- Historically most local authorities have used ArcGIS for spatial analysis of data.
- However, some local authorities use QGIS.
- LHEES *Stage 4 methodologies* were generated for use with ArcGIS this presentation shows the equivalent steps using QGIS.
- Need for the methodologies to be streamlined so they can be followed using both software packages.

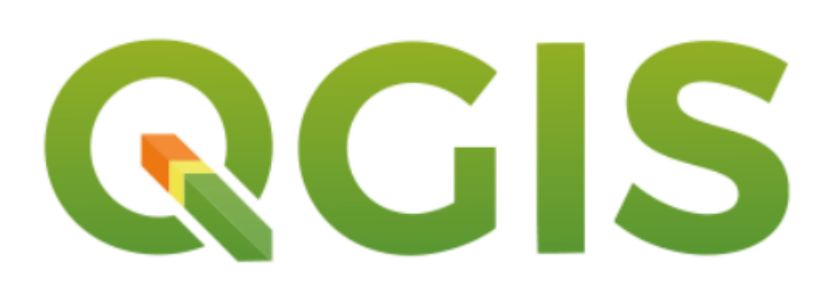

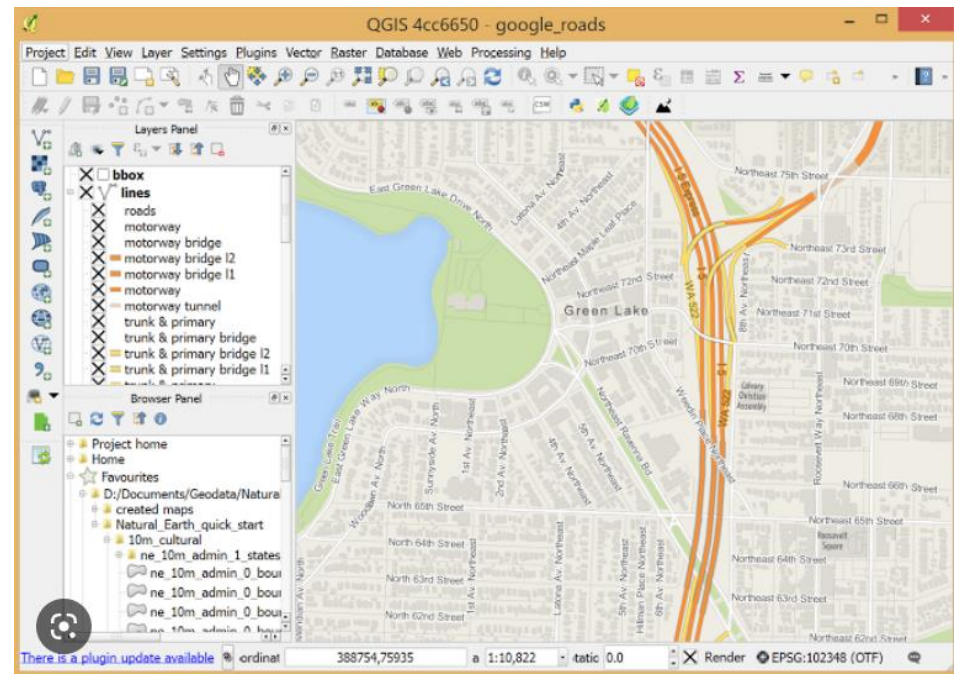

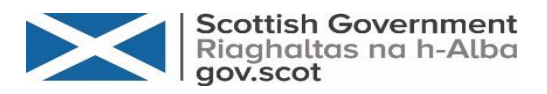

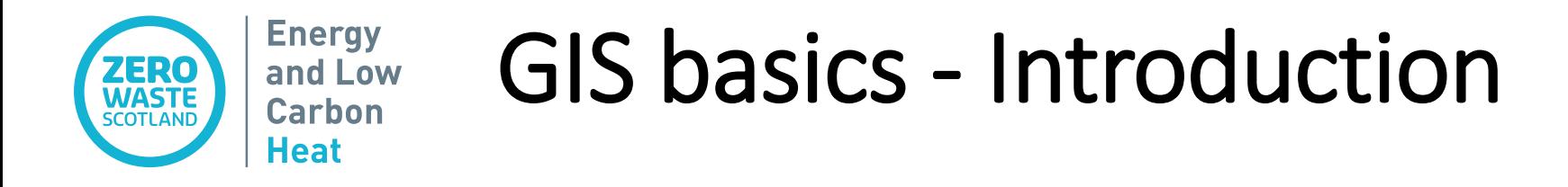

### **Vector Data**

• Vector data is a geographic data type where data is stored as a collection of **points**, **lines**, or **polygons** along with **attribute data**.

### **Raster Data**

• Raster data is a geographic data type where data is stored as a grid of regularly sized **pixels** along with attribute data.

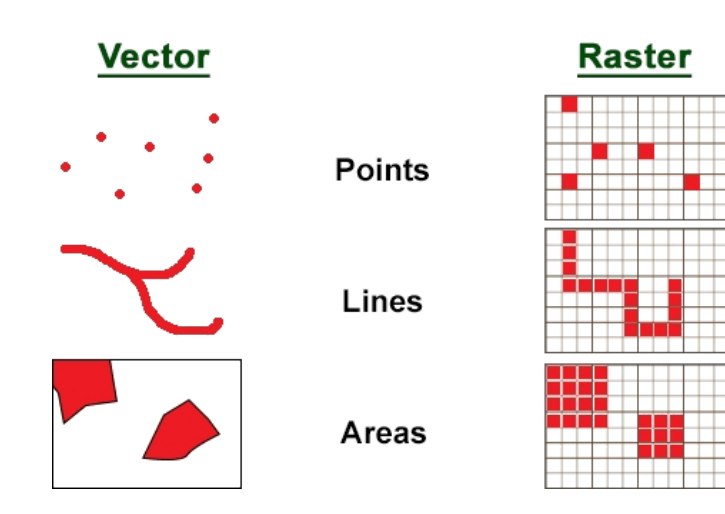

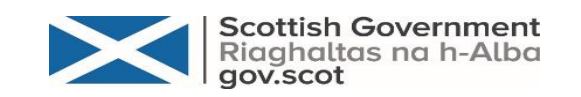

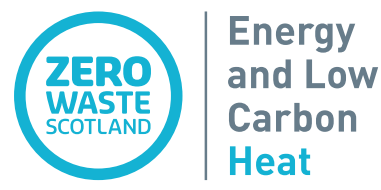

### QGIS - Introduction

The LHEES Stage 4 approaches utilising ArcMap have been categorized into 7 QGIS groups.

- 1. QGIS Set-Up
- 2. Importing of Layers
- 3. Attribute Table Related
- 4. Selection
- 5. Vector Processes
- 6. Raster Processes
- 7. Symbology

Steps will be walked through using various LHEES Priorities for the area of **Central St Andrews in Fife**.

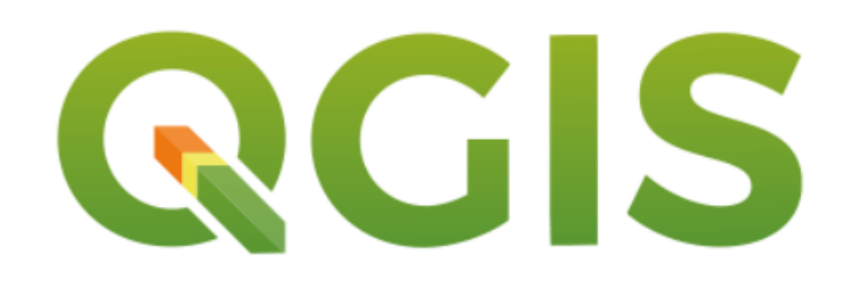

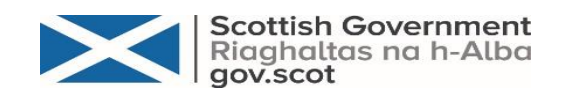

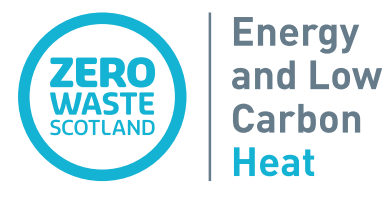

### How are we going to run the presentation

### **Slide Setup**:

- Listing of where each task is applicable in each LHEES methodology.
- Undertake few Sections then QGIS walkthrough
- Five Demos between seven QGIS Sections

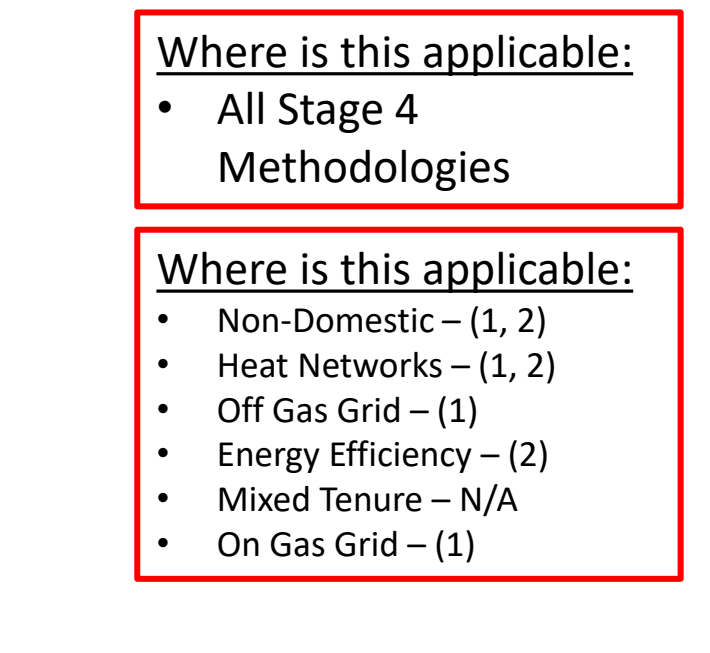

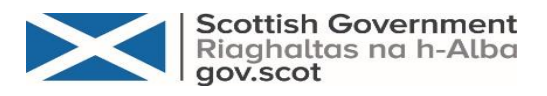

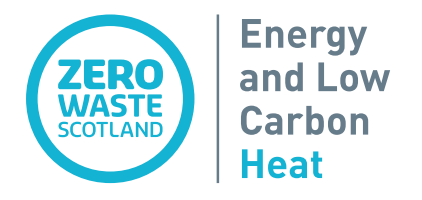

## *QGIS Set-Up*

- Coordinate System
- Add a Basemap

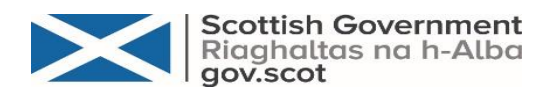

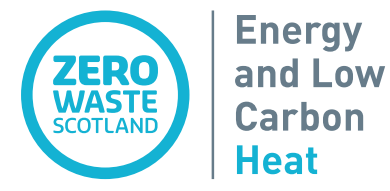

QGIS – Set-Up

### **Set-Up Introduction:**

- Steps for opening the QGIS workspace for Stage 4 analysis
- Includes workspace setup (e.g. basemaps, applying projections) allows uniformity in the GIS analysis and outputs

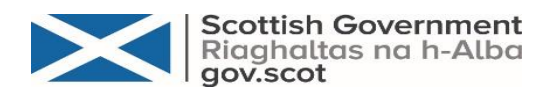

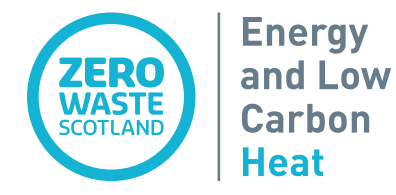

QGIS - Set Up

### Where is this applicable:

• All Stage 4 Methodologies

#### **Coordinate System:**

- Open Workspace
- Navigate to "Project Properties CRS"
- Select "**EPSG:27700 – British National Grid**"
- Coordinate System is presented in bottom righthand corner

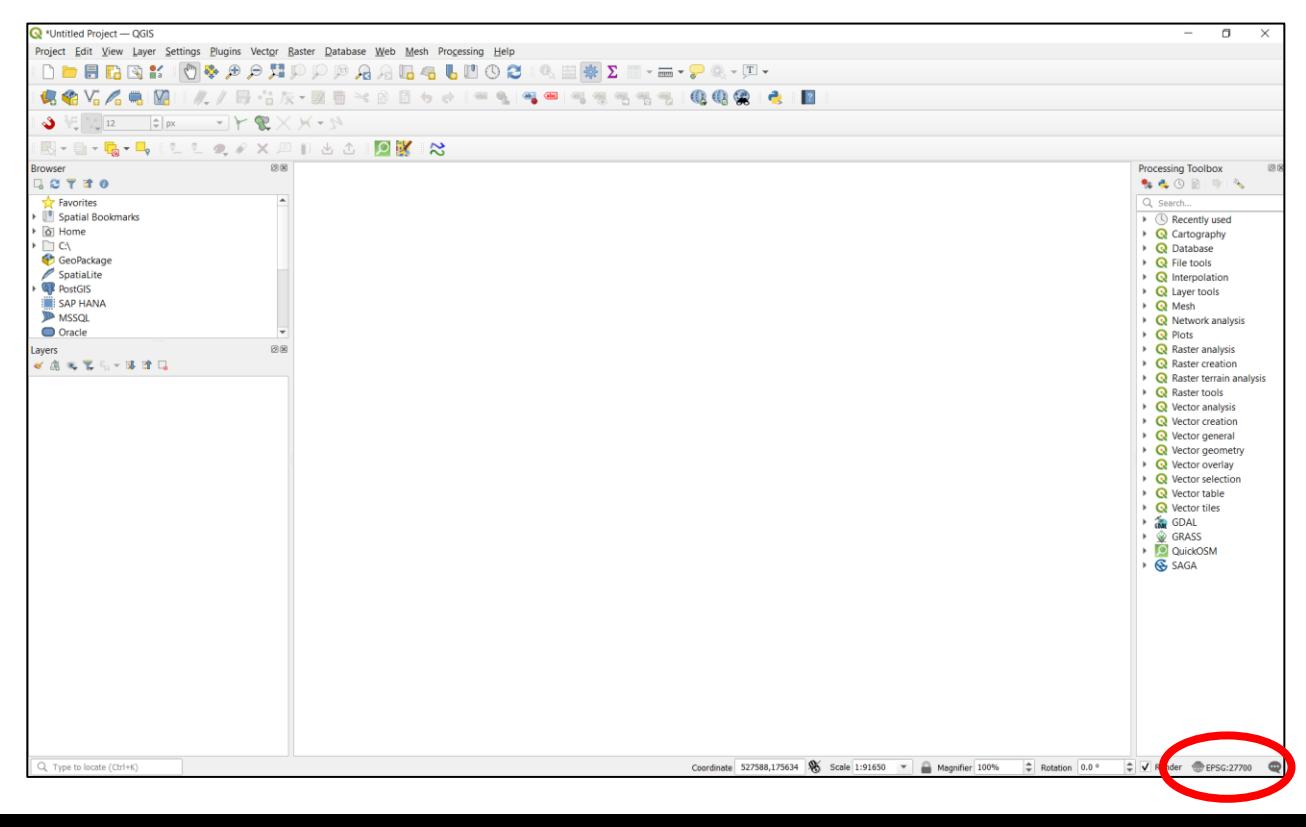

#### **Basemap:**

- Various basemaps available for utilisation
- As per Stage 4 methodologies, select "**ESRI Topo**"

Installation of the "QuickMapServices" Plugin may be required to get range of basemaps available.

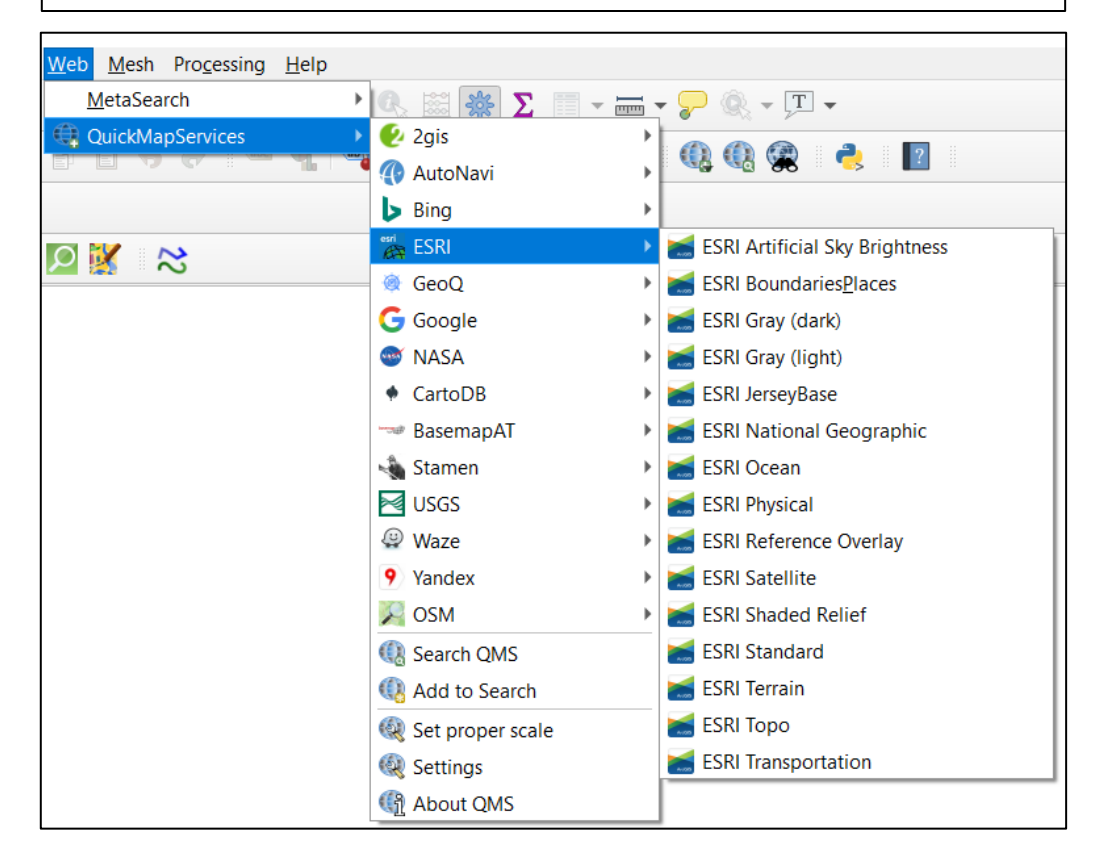

![](_page_14_Picture_0.jpeg)

# *QGIS Importing of Layers*

- Import Vector Files
- Import Raster Files
- Import a CSV Files
- Create Geodatabase
- Save Files in a Geodatabase

![](_page_14_Picture_7.jpeg)

![](_page_15_Picture_0.jpeg)

## QGIS – Importing of Layers

### **Importing of Layers Introduction:**

- Steps for inputting different data types into a QGIS workspace
- Saving layers within a single, central database for each Stage 4 Methodology.
- Geopackages improve organization of multiple layers and distribution of files.

![](_page_15_Picture_6.jpeg)

![](_page_16_Picture_0.jpeg)

## QGIS – Importing of Layers

### Where is this applicable: • All Stage 4 Methodologies

#### **Import Vector and Raster Files:**

- Navigate to Layer -> Add Layer
- Select either Add Vector or Raster Layer
- Click "…" to select File and OK to import into workspace
- Imported Files are shown in **Layer Window**
- Slightly different for .csv files

![](_page_16_Picture_9.jpeg)

![](_page_16_Picture_104.jpeg)

![](_page_16_Picture_105.jpeg)

![](_page_16_Picture_12.jpeg)

![](_page_17_Picture_0.jpeg)

## QGIS – Importing of Layers Where is this applicable:

## • All Stage 4

Methodologies

#### **Import CSV Files:**

- Navigate to Layer -> Add Layer
- Select "**Delimited Text Layer**"
- Click "…" to select File
- Ensure to:
	- File Format = "**CSV**"
	- Geometry Definition = "**Point Coordinates**"
	- The X and Y Fields correspond to those in the CSV
- Attribute Table Visualised
- Add Dataset

![](_page_17_Picture_94.jpeg)

![](_page_17_Picture_15.jpeg)

![](_page_18_Picture_0.jpeg)

## QGIS – Importing of Layers Where is this applicable:

### • All Stage 4 Methodologies

#### **Geodatabase:**

- Creation of ESRI File Geodatabase is *unique* for ArcMap software
- Recommended use of **Geopackages** (.gpkg) to store datasets
- Undertaken once a layer has been imported / created
- Ensure to also save the QGIS Workspace, (.qgz file)

![](_page_18_Picture_117.jpeg)

![](_page_18_Picture_9.jpeg)

System

![](_page_18_Picture_118.jpeg)

![](_page_19_Picture_0.jpeg)

## $QGIS - Importing of LayerS$  where is this applicable:

### • All Stage 4

Methodologies

#### **Save Files to a Database:**

- Right Click a File -> Export -> Save As
	- Ensure as a **GeoPackage**
	- Saving within the Database
- Files can also be **dragged from the Layers Panel**  into the Database dropdown of the Browser Panel
- **Temporary layers** (Symbolised by  $\boxed{\square}$ ) are generated after some processes, are required to be saved, else will be lost after QGIS is closed.

![](_page_19_Picture_125.jpeg)

![](_page_19_Picture_10.jpeg)

Ensure **Database** Layer name within

Database

![](_page_19_Picture_126.jpeg)

![](_page_19_Picture_12.jpeg)

![](_page_20_Picture_0.jpeg)

## *QGIS Attribute Table Related*

- Copy Attribute Table to Excel
- Creation of Fields
- Field Calculator Calculation (e.g. LHD)
- Set Max Values (e.g. 250m)
- Delete values from attribute table

![](_page_20_Picture_7.jpeg)

![](_page_21_Picture_0.jpeg)

### QGIS – Attribute Table Related

### **Attribute Table Related Introduction:**

- Visualizing displayed information on features of a selected vector layer.
- Creating new Fields and perform calculations on attributes.
- Deleting unused fields / columns.

![](_page_21_Picture_6.jpeg)

![](_page_22_Picture_0.jpeg)

## QGIS – *Attribute Table Related* Where is this applicable:

- Non-Domestic  $(1, 2)$
- Heat Networks  $(1, 2)$
- Off Gas Grid  $(1)$
- Energy Efficiency  $-$  (2)
- Mixed Tenure  $N/A$
- 

### **Copy Attribute Table to Excel (1):** Creation of Fields (2): **• Creation of Fields (2): • On Gas Grid – (1)**

- Open Attribute Table (
	- Right Click Layer -> Open **Attribute Table**
- Select All (CTRL + A)
- **Copy** (CTRL + C)
- Open Excel
- **Paste** (CTRL + V)

#### **Creation of Fields (2):**

- Open Attribute Table
- Enable Layer Editing  $(\sqrt{})$

 $=$   $| + | - | / | + | \cdot | | \cdot |$ 

- **Add Field ( <b>I** ) this won't populate the field just create one
- OR
- **From the Field Calculator (**

![](_page_22_Picture_214.jpeg)

![](_page_22_Picture_215.jpeg)

![](_page_22_Picture_216.jpeg)

![](_page_22_Picture_25.jpeg)

![](_page_23_Picture_0.jpeg)

## QGIS – *Attribute Table Related*

#### **Field Calculator Calculations:**

- Open Attribute Table
- Click **Field Calculator** ( )
- 1. Unique **Zone IDs**
	- Utilises '@row\_number'
	- Ensure Field Type is as Text
	- Concat function combines text from multiple strings
	- Text within an expression is between single quotation marks ' '
- 2. Calculate Area (m<sup>2</sup>)
	- '\$area' from "Geometry" Dropdown
- 3. Field **Value Calculations** (e.g. LHD)
	- Select Fields from "Fields and Values" Dropdown
	- E.g. "Annual kWh"
	- Combine Fields with calculation
	- Fields within an expression once selected are between double quotation marks " "

![](_page_23_Picture_248.jpeg)

![](_page_23_Picture_18.jpeg)

- Non-Domestic  $-$  (3)
- Heat Networks  $(1, 2, 3)$
- Off Gas Grid N/A
- Energy Efficiency  $-$  (3)
- Mixed Tenure  $N/A$
- On Gas Grid N/A

**Function Editor** Expression  $\frac{1}{2}$ Q Search. Show Help Sarea row number Aggregates Arrays ate and Tim iles and Paths **Fuzzy Matching** General Expression **Function Editor** angle\_at\_vertex **Sarea** area  $\frac{1}{2}$ azimuth 181 boundary bounds "Annual kWh" /4000 bounds height

![](_page_23_Picture_26.jpeg)

![](_page_24_Picture_0.jpeg)

### QGIS – *Attribute Table Related*

#### Where is this applicable:

- Non-Domestic N/A
- Heat Networks  $(1, 2)$
- Off Gas Grid N/A
- Energy Efficiency  $N/A$
- Mixed Tenure  $N/A$
- On Gas Grid N/A

#### **Field Calculator Calculations Continued:**

- Open Attribute Table
- Click **Field Calculator** ( )
- 1. Set **Max Values**
	- Select Values of which to overwrite (e.g. Select by Attributes)
	- Open Field Calculator
	- Ensure to click update selected features only
	- Click Update existing field and select the field from the dropdown
	- Enter in expression box value to overwrite with
- **2. Delete rows** from Attribute Table
	- Select Rows / Values to delete
	- Enable Layer Editing  $(\mathscr{N})$
	- Delete Selected Features  $(\bar{m})$

![](_page_24_Picture_172.jpeg)

![](_page_24_Picture_23.jpeg)

![](_page_25_Picture_0.jpeg)

## *QGIS Selection Methods*

- Select by Attributes
- Visual Select Tool
- Clear Selection
- Creation, Deletion and Moving Points

![](_page_25_Picture_6.jpeg)

![](_page_26_Picture_0.jpeg)

### QGIS – Selection Methods

### **Selection Methods Introduction:**

- Selecting by attributes (process in the attribute table)
- Selecting by location
- Adding and moving points particularly useful after internal review

![](_page_26_Picture_6.jpeg)

![](_page_27_Picture_0.jpeg)

### QGIS – *Selection Methods*

Where is this applicable:

• All Stage 4 Methodologies

- 1. Select by **Attributes / Expression**
- Open Attribute Table of Layer
- Click Select Features Using An Expression ( $\epsilon$ )
- Insert Expression for Selection
	- Using the 'Fields and Values' dropdown to select the Field
- These can then be exported as new layer if required
	- Right Click Layer -> Export -> Save Selected Features As
- **2. Clear Selection** Button
- Once a Selection has been made, ensure to clear the selection
- So doesn't affect future processes
- Click Deselect Features ( $\frac{1}{2}$ )
- **3. Visual Selection**
- Click / Select layer in Layer Panel
- Click Select Features by Area ( $\frac{1}{2}$  )
	- Click and Drag to Select an Area
	- Single Click to Select a Point
	- Hold Shift or CTRL to Select more than one Point

![](_page_27_Picture_21.jpeg)

![](_page_27_Picture_22.jpeg)

![](_page_28_Picture_0.jpeg)

![](_page_28_Picture_1.jpeg)

Where is this applicable:

• All Stage 4 Methodologies

- 1. Adding, Deleting and Moving **Point Data**
- Click / Select layer in Layer Panel
- Enable Layer Editing  $(\sqrt{})$
- **Add** a Point Click Add Point Feature ( $\frac{1}{10}$ )
	- Click location, set values and OK
- **Delete** a Point Select Point
	- Click Delete or Delete Selected Features  $\left( \frac{\mathbf{m}}{\mathbf{m}} \right)$
- **Move** a Point Click Vertex Tool ( $\sqrt{2}$ )
	- Click on Point, Click for new Location
- Ensure to click Enable Layer Editing again to Save Changes

![](_page_28_Picture_14.jpeg)

![](_page_29_Picture_0.jpeg)

## *QGIS Vector Processes*

- Buffer Tool
- Dissolve Tool
- Clip Tool
- Spatial Join Tool
- Polygon Attributes to Point Data
- Merging of Shapefiles

![](_page_29_Picture_8.jpeg)

![](_page_30_Picture_0.jpeg)

QGIS – Vector Processes

### **Vector Processes Introduction:**

- Use various vector tools to perform spatial operations this includes tools from different QGIS toolboxes
- How to carry out the analysis on appropriate vector layers predominately point data but also polygon datasets

![](_page_30_Picture_5.jpeg)

![](_page_31_Picture_0.jpeg)

QGIS – *Vector Processes*

- **1. Buffer** Tool
- Define areas at specified distances from an object
- Either a set distance e.g. 10 meters
- Or set by a Field Variable e.g. LHD Field
- May automatically Dissolve
- **2. Dissolve** Tool
- Combining adjacent polygons, spatially or by a specified attribute
- Input Layer and Run if Spatially Dissolving
- Select "Dissolve Field" if Dissolving by Field Attribute

![](_page_31_Picture_153.jpeg)

![](_page_31_Picture_154.jpeg)

- Non-Domestic N/A
- Heat Networks  $(1, 2)$
- Off Gas Grid  $-$  (2)
- Energy Efficiency  $-$  (2)
- Mixed Tenure  $-$  (2)
- On Gas Grid  $-$  (2)

![](_page_31_Picture_155.jpeg)

![](_page_31_Picture_21.jpeg)

![](_page_32_Picture_0.jpeg)

### QGIS – *Vector Processes*

- **1. Clip** Tool
- Input Layer the user would like to clip e.g. Point Data
- Select Overlay which is the boundary to clip by, e.g. Certain IZ.
- **2. Merge Shapefiles**
- Used when merging different LHD clusters together into one Shapefile
- Select **Merge Vector Layers**
- Select the layers to merge and the coordinate system

![](_page_32_Picture_188.jpeg)

![](_page_32_Picture_10.jpeg)

- Non-Domestic N/A
- Heat Networks  $-$  (2)
- Off Gas Grid  $(1)$
- Energy Efficiency  $N/A$
- Mixed Tenure  $(1)$
- On Gas Grid  $(1)$

![](_page_32_Picture_18.jpeg)

![](_page_32_Picture_19.jpeg)

![](_page_33_Picture_0.jpeg)

### QGIS – *Vector Processes*

- **1. Spatial Join** Tool On Gas Grid (1)
- To calculate Sum, Count and Averages
- Use "**Join Attributes by Location** (Summary)" Tool
	- Polygon is Input, Point data is Join Layer
	- Geometric predicate leave as Intersect
	- Choose the field you want to summarise
	- Choose mean, and/or any other stats to calculate

#### **2. Polygon Attributes to Point Data**

- Use "**Join Attributes by Location** (Summary)" Tool
	- Point Data is Input, Polygon is Join Layer
	- Geometric predicate leave as Intersect
	- Choose the field you want to Join

- Non-Domestic  $(1, 2)$
- Heat Networks  $(1, 2)$
- Off Gas Grid  $(1)$
- Energy Efficiency  $N/A$
- Mixed Tenure  $N/A$
- 

![](_page_33_Picture_170.jpeg)

![](_page_33_Picture_22.jpeg)

![](_page_34_Picture_0.jpeg)

- Raster to Polygon Tool
- Raster Calculator
- Raster Extract by Attributes
- Integer Tool
- Point to Raster Tool
- Inverse Distance Weighting Tool
- Raster Weighted Sum Tool
- Standard Deviation

![](_page_34_Picture_10.jpeg)

![](_page_35_Picture_0.jpeg)

QGIS – Raster Processes

### **Raster Processes Introduction:**

- Converting to and from vector to raster
- Extracting raster values
- Carrying out analysis in the raster Field Calculator

![](_page_35_Picture_6.jpeg)

![](_page_36_Picture_0.jpeg)

### **Integer Tool:**

- Rounding of Rasters to a **whole number integer**
- Raster -> Conversion -> Translate (Convert Format)
- Input Raster and select Coordinate System
- Click Advanced Parameters Dropdown
- Select "**Int32**"
- Int32 is chosen over Int16 due to holding larger numerical values

![](_page_36_Picture_122.jpeg)

- Non-Domestic N/A
- Heat Networks Yes
- Off Gas Grid Yes
- Energy Efficiency Yes
- Mixed Tenure Yes
- On Gas Grid Yes

![](_page_36_Picture_123.jpeg)

![](_page_37_Picture_0.jpeg)

#### **1. Raster Calculator**

- Search for Tool within Processing Toolbox
- Very **similar tool** presentation between ArcMap and QGIS
- Ensure to change Cell Size and CRS
- **2. Raster Extract by Attributes**
- No stand-alone tool
- Uses **Raster Calculator**
- In Expression box insert Layer and use = and/or < , > values to Select, e.g. areas over 50 kWh/yr/m2
- Creates areas with 1 or 0
- **Convert to Polygon**
- **Delete** areas = 0
- Alternatively for presentation purposes 0 values can be set to transparent for visual purposes

![](_page_37_Picture_173.jpeg)

- Non-Domestic N/A
- Heat Networks  $(1, 2)$
- Off Gas Grid  $-$  (2)
- Energy Efficiency  $(1)$
- Mixed Tenure  $-$  (2)
- On Gas Grid  $-$  (2)

![](_page_37_Picture_174.jpeg)

![](_page_38_Picture_0.jpeg)

- **1. Raster to Polygon Tool**
- Use **Polygonize** Tool
- Input Raster and Band (Field)

### **2. Point to Raster Tool**

- No stand-alone tool to calculate Sum, Count and Average when converting to Raster
- **Create a Grid**  set as Rectangle, Grid extent to be that of the Point Dataset and create spacing e.g. 100m by 100m.
- Use "**Join Attributes by Location** (Summary)" Tool
	- Grid is Input, Point data is Join Layer
	- Geometric predicate leave as Intersect
	- Choose the field you want to summarise
	- Choose mean, and/or any other stats to calculate
- Delete any squares with no data
- Use **Rasterize** Tool

![](_page_38_Picture_192.jpeg)

![](_page_38_Picture_193.jpeg)

- Non-Domestic N/A
- Heat Networks (N/A)
- Off Gas Grid  $(1, 2)$
- Energy Efficiency  $(1)$
- Mixed Tenure  $(1, 2)$
- On Gas Grid  $(1, 2)$

![](_page_38_Picture_194.jpeg)

![](_page_38_Picture_25.jpeg)

![](_page_39_Picture_0.jpeg)

- **1.** Inverse Distance Weighting (IDW) **Interpolation In the polarity of Conservation In the Conservation 1.** On Gas Grid (3)
- Search for "**IDW** Interpolation" Tool within Processing Toolbox
- Select Layer and Field / Attribute, click **Add** (green plus)
- Set coefficient to **2.5**, pixel size to **100m** and extent
- **2. Raster Weighted Sum Tool**
- Not stand-alone tool
- Uses **Raster Calculator**
- For Layer 1 (60% weighting), Layer 2 30%, Layer 3 10%:
- In Expression Box
	- $0.6*$  Layer  $1 + 0.3*$  Layer  $2 + 0.1*$  Layer 3
- Set Cellsize, extent and CRS and Click Run
- 3. Raster **Standard Deviation**
- Search for "**Raster Layer Statistics**" within Processing Toolbox
- Input Layer and Run
- Click Results Viewer to view Statistics such as Range, Mean, Standard Deviation of Raster Dataset.

![](_page_39_Picture_17.jpeg)

- Non-Domestic N/A
- Heat Networks N/A
- Off Gas Grid  $-$  (3)
- Energy Efficiency  $(1, 2)$
- Mixed Tenure  $-$  (3)
- 

![](_page_39_Picture_25.jpeg)

![](_page_40_Picture_0.jpeg)

# *QGIS Symbology Related*

- Different Types of Symbology
	- Graduated Colour
	- Colour by Category
- Symbology Classifications
- No. Classes and Range Values
- Sized Points
	- Colour and Size Combines
- Shape of Points
- Layer Transparency

![](_page_40_Picture_11.jpeg)

![](_page_41_Picture_0.jpeg)

## QGIS – *Symbology Related*

#### Where is this applicable: • All Stage 4 Methodologies

To Open the Symbology Window of a Layer: Right Click Layer -> Properties -> Symbology

**Four** primary Symbology types:

- Vector Single Symbol
- Vector Categorized
- Vector Graduated
- Raster Singleband Pseudocolor

![](_page_41_Figure_9.jpeg)

![](_page_41_Figure_10.jpeg)

![](_page_41_Figure_11.jpeg)

![](_page_41_Picture_12.jpeg)

![](_page_42_Picture_0.jpeg)

QGIS – *Symbology Related*

Where is this applicable: • All Stage 4 Methodologies

#### **Single Symbol**:

- 1. Point Data **Size**
- Point Size presented.
- 2. Point Data **Shape**
- Click "Simple Marker", Select Shape at bottom
- 3. Point Data **Sized by Value**
- Click  $(\triangleleft)$  next to Size, Field Type and Select Field to size by e.g. Heat Demand.
- 4. Layer **Colour**
- Click "Simple Marker" and edit "Fill Color", "Stroke Color", "Stroke Style" and "Stroke Width".
- 5. Layer **Transparency**
- Opacity bar presented
- Or click "Layer Rendering"

![](_page_42_Picture_15.jpeg)

![](_page_42_Picture_16.jpeg)

![](_page_43_Picture_0.jpeg)

## QGIS – *Symbology Related* Where is this applicable:

### **Categorised**: - Unique Value Symbology

Select "Value" Field from dropdown list and click "Classify"

- 1. Point Data **Size**
- Click "Symbol" under "Value" to change ALL symbols.
- Click Symbols under Symbol Column to change manually
- 2. Point Data **Shape**
- Same as for Data Size
- 3. Colour by **Category and Size combined**
- Click "Symbol" under "Value"
- Click ( $\bigoplus$ ) next to Size, -> Assistant
- Select Source / Field and Refresh  $\left( \bigcirc$
- 4. Layer **Colour**
- Select Color Ramp from dropdown or "Random Colour"
- And/or Same as for Data Size
- 5. Layer **Transparency**
- Click "Layer Rendering", change Opacity

![](_page_43_Picture_18.jpeg)

• All Stage 4

Methodologies

![](_page_44_Picture_0.jpeg)

QGIS – *Symbology Related*

**Graduated**: - Used to show **numerical quantitative differences** Select "Value" Field from dropdown list and click "Classify"

- 1. Point Data **Size and Shape**
- Click "Symbol" under "Value" to change ALL symbols.
- Click Symbols under Symbol Column to change manually
- Change Method present changes in **colour or size** of symbols
- 2. Layer **Colour**
- Select Color Ramp from dropdown
- Click Symbols under Symbol Column to change individually
- 3. Colour by **Category and Size combined**
- Same as for "Categorised"
- 4. Change no. **Classes** and **Range Values**
- Edit No. Classes
- Double Click Values in "Value Column" to edit band values.
- 5. Layer **Transparency**
- Click "Layer Rendering", change Opacity

Where is this applicable: • All Stage 4 Methodologies

![](_page_44_Picture_138.jpeg)

![](_page_44_Picture_19.jpeg)

![](_page_45_Picture_0.jpeg)

## $\text{QGIS}-\text{Symbology Related}$  Where is this applicable:

#### **Raster – Singleband Pseudocolor:**  $\bullet$  **Propose and Austine 2018 10 and 10 and 10 and 10 and 10 and 10 and 10 and 10 and 10 and 10 and 10 and 10 and 10 and 10 and 10 and 10 and 10 and 10 and 10 and 10 and 10 and 10 and**

- 1. Layer **Colour**
- Select a "Color Ramp" from dropdown menu.
- Manually click Colour within "Color Column" to change.
- 2. Change no. **Classes** and **Range Values**
- Change Mode to "Equal Interval"
- May now edit No. Classes from default locked 5
- Double Click Values in "Value Column" to edit band values.
- 3. Layer **Transparency**
- Click "Transprency" in Layer Properties
- Edit "Global Opacity"

![](_page_45_Picture_186.jpeg)

- Non-Domestic N/A
- Heat Networks  $(1, 2, 3)$
- Off Gas Grid  $(1, 2, 3)$
- Energy Efficiency  $(1, 2, 3)$
- Mixed Tenure  $-$  (1, 2, 3)
- 

![](_page_45_Picture_187.jpeg)

![](_page_45_Picture_22.jpeg)

![](_page_46_Picture_0.jpeg)

## *ArcMap Task and QGIS counterpart*

- Table lists all ArcMap tasks referred to within LHEES Methodology
- Each is categorized and the equivalent QGIS function given.
- Task symbol in QGIS shown.
- Notes with short process overview provided.

![](_page_46_Picture_6.jpeg)

![](_page_47_Picture_0.jpeg)

### GIS Task Database (1)

Each "ArcMap Task" is listed with the "Category" within this PowerPoint, the "QGIS Counterpart" name if different, a "Symbol" for the Task and brief notes on undertaking

![](_page_47_Picture_166.jpeg)

![](_page_47_Picture_4.jpeg)

![](_page_48_Picture_0.jpeg)

## GIS Task Database (2)

![](_page_48_Picture_157.jpeg)

![](_page_48_Picture_3.jpeg)

### GIS Task Database (3)

**Energy** 

and Low **Carbon Heat** 

**ZERO**<br>WASTE<br>SCOTLAND

![](_page_49_Picture_168.jpeg)

![](_page_49_Picture_2.jpeg)

### GIS Task Database (4)

**Energy** 

and Low **Carbon Heat** 

**ZERO**<br>WASTE<br>SCOTLAND

![](_page_50_Picture_157.jpeg)

![](_page_50_Picture_2.jpeg)